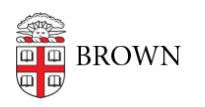

[Knowledgebase](https://ithelp.brown.edu/kb) > [Desktop Computing and Printing](https://ithelp.brown.edu/kb/desktop-computing-and-printing) > [Computing Labs](https://ithelp.brown.edu/kb/computing-labs) > [SPSS Concurrent-](https://ithelp.brown.edu/kb/articles/spss-concurrent-use-network-installation)[Use \(network\) Installation](https://ithelp.brown.edu/kb/articles/spss-concurrent-use-network-installation)

## SPSS Concurrent-Use (network) Installation

Stephanie Obodda - 2024-01-11 - [Comments \(0\)](#page--1-0) - [Computing Labs](https://ithelp.brown.edu/kb/computing-labs)

## *The installation instructions below are for use by IT Support Professionals who manage labs that use SPSS software.*

## **For Windows**

- 1. Download **SPSS (64-bit) for Windows** from the Software Catalog: <http://softwarecatalog.brown.edu>
- 2. Double-click on the SPSS installer, and accept the license.
- 3. IMPORTANT: At the Welcome screen, the default option is "Authorized user license..." Change this option to "**Concurrent user license...**" and click Next.
- 4. Accept the license agreement and click "Next."
- 5. Enter the license manager name in the field provided: **lm\_spss.brown.edu.**
- 6. Click the "Set" button, then click "Next."
- 7. Continue through the on-screen prompts, accepting the licenses and default options.
- 8. Click "Install" to begin the installation process.
- 9. When you are notified that the installation has completed, you may check for product updates by clicking "OK."
- 10. Click "Yes" to restart your computer.

## **For Macintosh**

- 1. Download **SPSS for Macintosh** from the Software Catalog: <http://softwarecatalog.brown.edu>
- 2. Double-click on the SPSS installer and accept the license.
- 3. Launch the SPSS Statistics Installer from the SPSSStatistics folder.
- 4. Authenticate as requested and accept the defaults.
- 5. IMPORTANT: At the License Type screen, the default option is "Authorized user license" Change this option to "**Concurrent user license...**" and click Next.
- 6. Accept the license agreement and click "Next."
- 7. Enter the license manager name in the field provided: **lm\_spss.brown.edu.**
- 8. Your username should appear in the username field. Enter **Brown University** in the Organization field, then click "Next."
- 9. Continue through the on-screen prompts, accepting the licenses and default options.
- 10. Click "Install" to begin the installation process.

11. When you are notified that the installation has completed, click "Done" to quit the installer.